## **Neue Fernbedienung anlegen/ umbernennen/ speichern/ löschen**

Hinweis: Die in diesem Abschnitt beschriebenen Funktionen beziehen sich nur auf die lokale, d.h. auf dem Rechner im AIO CREATOR NEO gespeicherte Version der Fernbedienungen nicht etwa auf die auf dem mediola Cloud-Server gespeicherten Kopien.

Eine neue Fernbedienung können Sie direkt im Startscreen anlegen oder eine bestehende Fernbedienung bearbeiten oder löschen. Dazu nutzen Sie die unter dem Fernbedienungslistenfeld platzierte Plus-Taste (=anlegen), stift-taste (=bearbeiten) und Papierkorb-Taste (=löschen). Zum Löschen und Bearbeiten selektieren Sie vorher bitte die gewünschte Fernbedienung in der Liste.

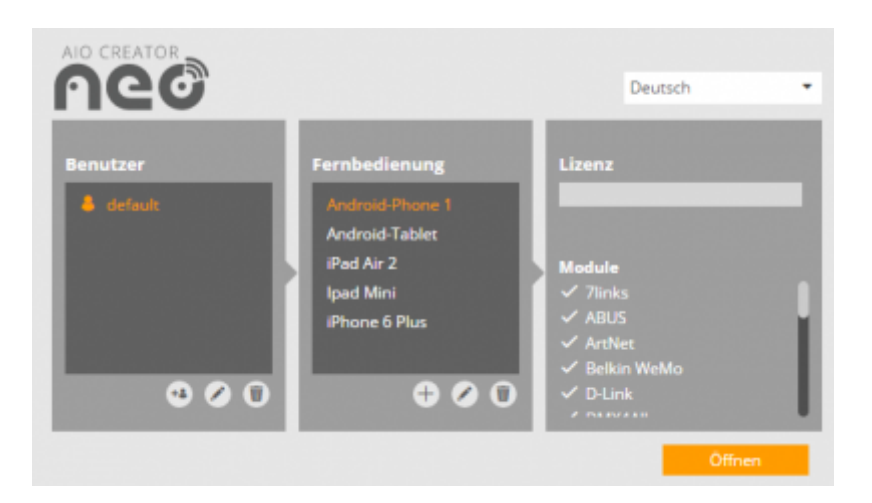

Haben Sie bereits eine Fernbedienung geöffnet, finden Sie im Einstellungsmenü sämtliche Fernbedienungsfunktionen unter dem Punkt "Fernbedienung".

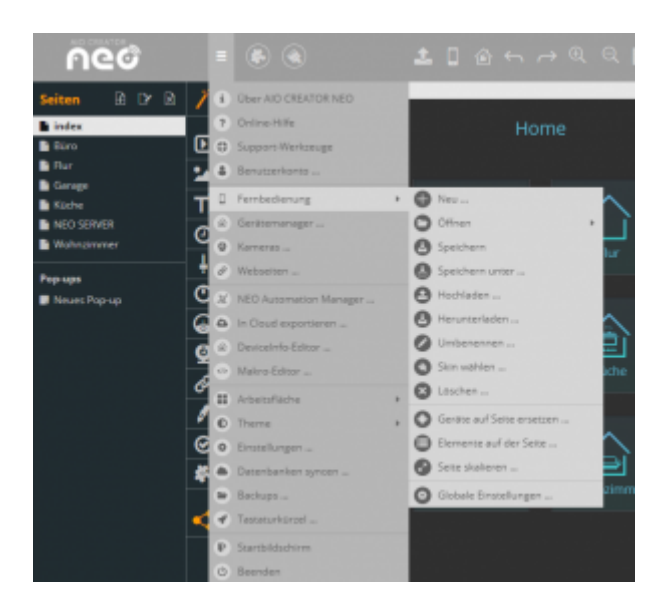

- Mit Neu legen Sie eine neue Fernbedienung an.
- Mit Öffnen können Sie eine andere Fernbedienung öffnen.
- Mit Speichern speichern sie die Fernbedienung.
- Über Speichern unter speichern Sie den aktuellen Stand unter einem neuen Namen.
- Mit *[Hochladen](https://doku.mediola.com/doku.php?id=de:creator:ui-menu-remotes-load)* laden Sie Ihre Fernbedienung in die mediola-Cloud.
- Mit [Herunterladen](https://doku.mediola.com/doku.php?id=de:creator:ui-menu-remotes-load) laden Sie das Fernbedinungsdesign aus aus der mediola Cloud. **WICHTIG:** Hier wird nur das Design geladen, möchten Sie Ihre komplette Fernbedienung herunterladen, ist es nötig über auch die Gerätedaten bank über Datebanken syncen (siehe Menü)

herunterzuladen. Diese muss dafür ebenfalls über Datenbanken syncen gesichert worden sein.

- Über Umbennen können Sie den Namen der Fernbedienung ändern.
- Mit [Skin](https://doku.mediola.com/doku.php?id=de:creator:ui-menu-remotes-skin) wählen können Sie der Fernbedienung einen anderen Skin (d.h. ein anderes Icon-Set) zuweisen.
- Mit Löschen wird die geöffnete Fernbedienung gelöscht.
- Über Geräte auf Seite ersetzen lassen sich die in Aktionen und Status verwendeten Geräte durch andere ersetzen.
- Mit dem Punkt Elemente auf der Seite können Sie sich alle Elemente der angezeigten Seite in einer Liste anzeigen lassen und diese z.B. in der Liste selektieren. Das Element wird dann direkt in der Seite selektiert. (Dies kann z.B. bei in mehreren Ebenen übereinander geschichten Elementen sinnvoll sein, um ein auf einer unteren Ebene platziertes Element selektieren zu können)
- Mit der Option "Seite skalieren" können Sie eine komplette Fernbedienungsseite auf eine andere Auflösung skalieren. Durch anklicken des Ketten-Icons können Sie das Seitenverhältnis entweder fixieren oder lösen.
- Mit dem Punkt ["Globale Einstellungen](https://doku.mediola.com/doku.php?id=de:creator:ui-remote-page-globalsettings)" können Sie sich Name und Skin der Fernbedienung anzeigen lassen und darüber hinaus auswählen, mit welchem Gerät die Fernbedienung im App Simulator angezeigt werden soll. Außerdem können Sie festlegen, welche [Aktion nach einer](https://doku.mediola.com/doku.php?id=de:creator:ui-remote-page-globalsettings) [gewissen Zeit der Inaktivität](https://doku.mediola.com/doku.php?id=de:creator:ui-remote-page-globalsettings) ausgeführt werden soll und welche [Schriftart](https://doku.mediola.com/doku.php?id=de:creator:ui-remote-font) als Standard für die Fernbedienung gelten soll.

[NEO,](https://doku.mediola.com/doku.php?id=tag:neo&do=showtag&tag=NEO) [Fernbedienungsseiten](https://doku.mediola.com/doku.php?id=tag:fernbedienungsseiten&do=showtag&tag=Fernbedienungsseiten), [Allgemeine Eigenschaften,,](https://doku.mediola.com/doku.php?id=tag:allgemeine_eigenschaften&do=showtag&tag=Allgemeine_Eigenschaften%2C) [Index-Seite](https://doku.mediola.com/doku.php?id=tag:index-seite&do=showtag&tag=Index-Seite)

From: <https://doku.mediola.com/> - **Dokumentationen**

Permanent link: **<https://doku.mediola.com/doku.php?id=de:creator:ui-menu-remotes-new>**

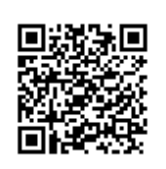

Last update: **2020/03/06 16:43**